## コンピュータ演習3

藤 博幸

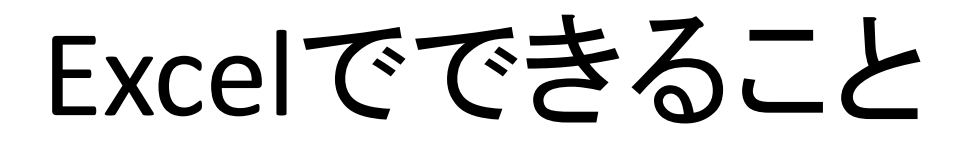

- 表計算機能
- データベース機能
- マクロ機能
- グラフ機能

etc

### **Outline**

- Excelの起動、入力、終了
- 表計算
- グラフ作成

# Excelの起動

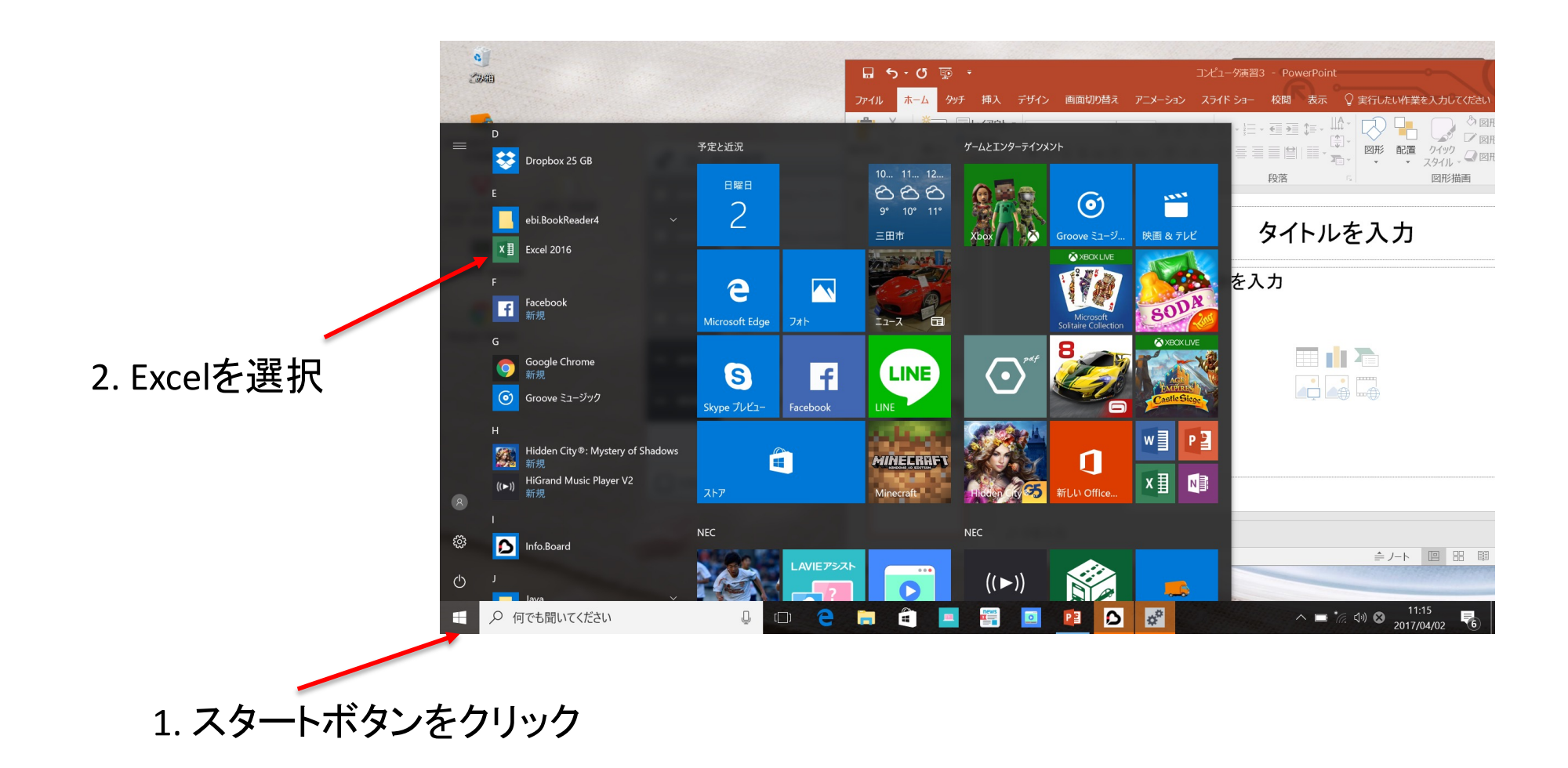

#### 「空白のブック」を選択  $\Box$  $\circ$  $\overline{?}$  $\overline{\phantom{0}}$  $\bigcap$  $\circ$ 藤博幸 **Excel**  $\overline{\mathcal{Q}}$ トンライン テンプレートの検索 hirtoh2@gmail.com アカウントの切り替え 最近使ったファイル 今日 ■ 24-04<br>■ デスクトップ » コンピュータ演習 » 講義資料  $\Delta$  $R$  $\mathsf{C}$  $\mathbf{1}$ ローン計画書  $\overline{2}$ メ<br>1988年 - 1988年 - 1988年<br>1988年 - 1988年 - 1988年<br>1988年 - 1988年 - 1988年<br>1988年 - 1988年 - 1988年 - 1988年<br>1988年 - 1988年 - 1988年 - 1988年  $\overline{\mathbf{3}}$ 個人月次予算表  $\overline{4}$ ■他のブックを開く es.  $\overline{\mathbf{5}}$ **SEAC** 質略化3.  $\boldsymbol{6}$ ea.<br>Khea  $\overline{a}$ 空白のブック ローン計画書 個人月次予算表 勤怠管理表 売上報告書 血圧記録表 . .  $\overline{p}$ 自社名 経費明細書 х. W 5545 rgad. **ARAS** 网络明维者 せの 変を変えなる 医部に移動 Hun Mask bar SC Malagab adam 血圧記録表 請求明細書 経費明細書

○ 何でも聞いてください H

 $\mathbb Q$ 

 $\mathbf{r}$ D  $\mathbf{R}^{\text{th}}$  $\Box$ e  $\frac{news}{\frac{1}{2}}$ ×目  $\mathbf{m}$ a  $\Box$ PE

 $\curvearrowright$   $\blacksquare$   $\uparrow$   $\stackrel{\ast}{\mathcal{A}}$   $\downarrow$   $\downarrow$   $\stackrel{\text{11:17}}{2017/04/02}$ 

 $\overline{\P}_{6}$ 

#### リボン:様々な機能がボタンという小さな絵に登録されている 関連する機能はまとめられており、タブで選択できる

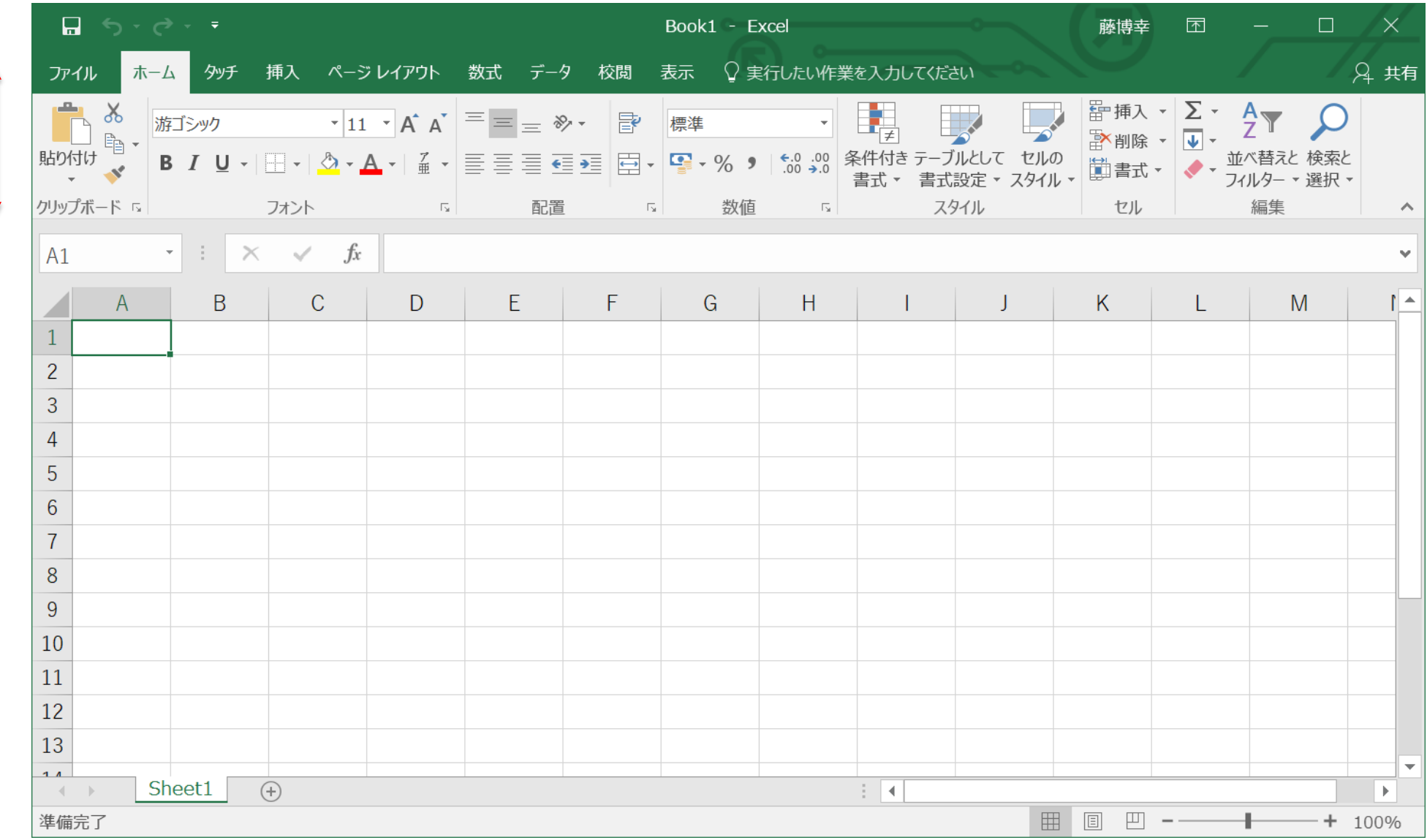

Excelでは、情報はブックという単位で管理 ブック = Excelファイル

ブックは、複数のシートを持てる シート = ブックのページ

Excelを起動して、新規ファイルを作成した場合、シートは 一つで、デフォルトのシートの名前はSheet1 excelのウィンドウの下部左にあるタブで、現在のシートの 名前が記されている

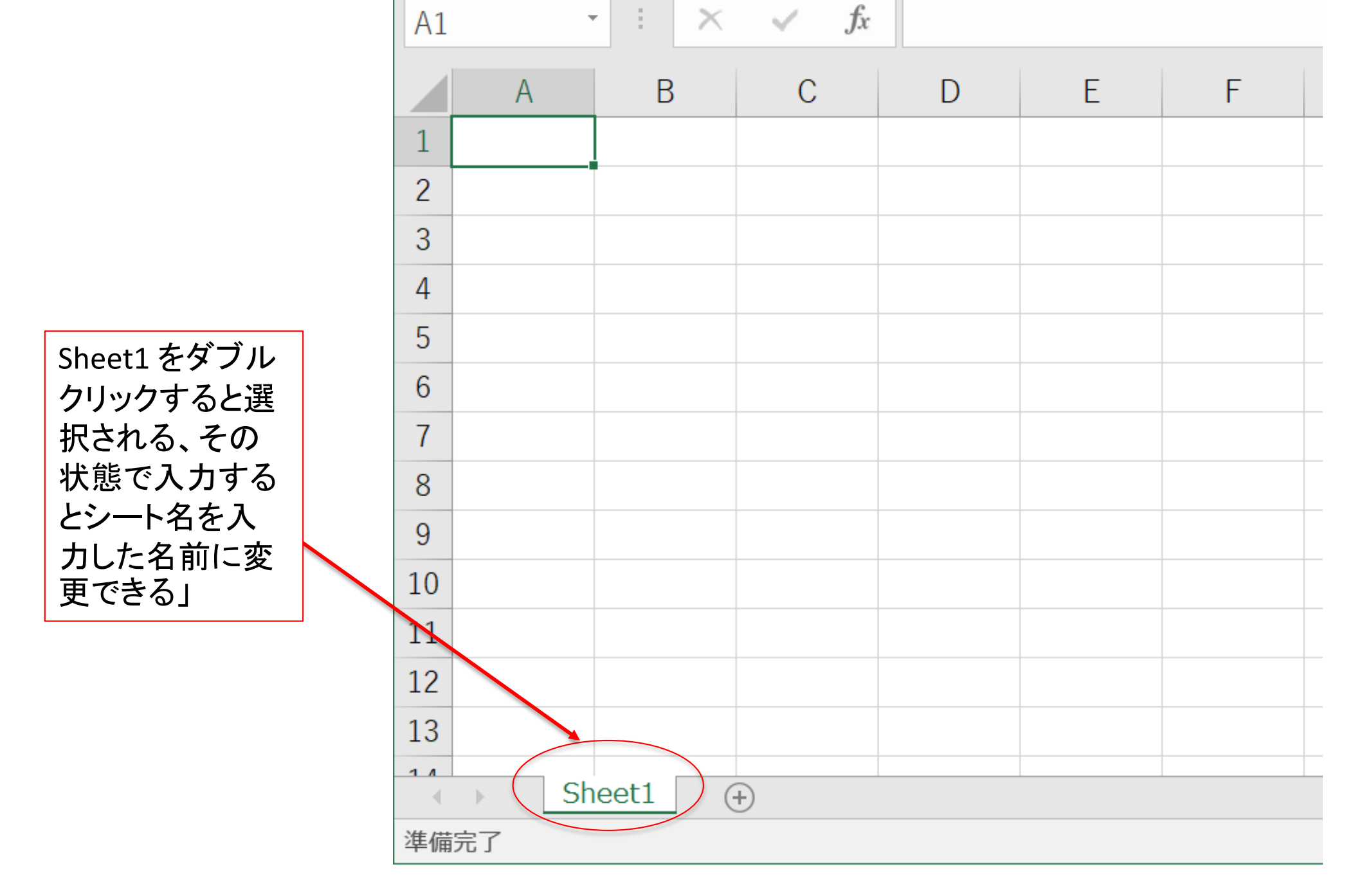

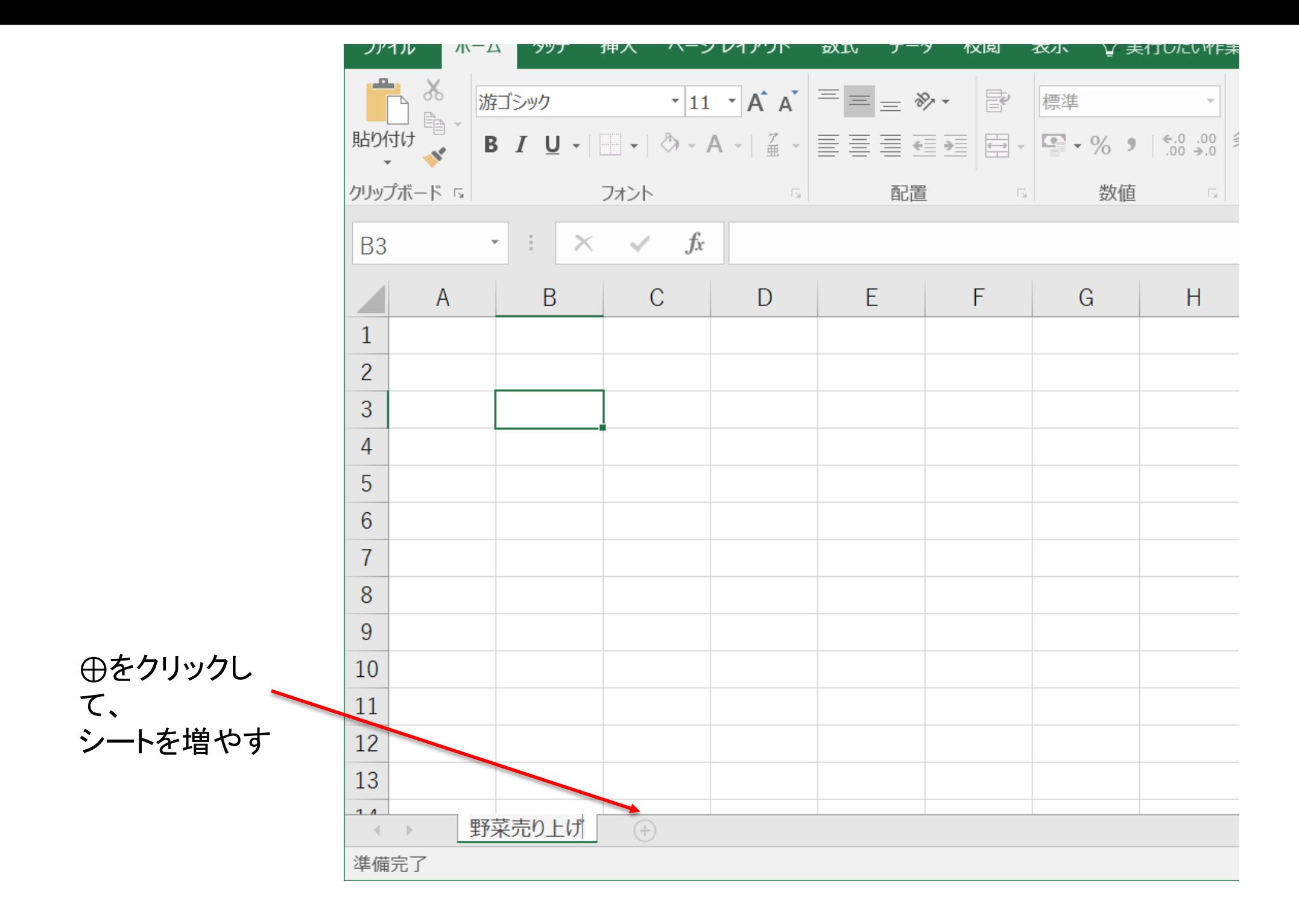

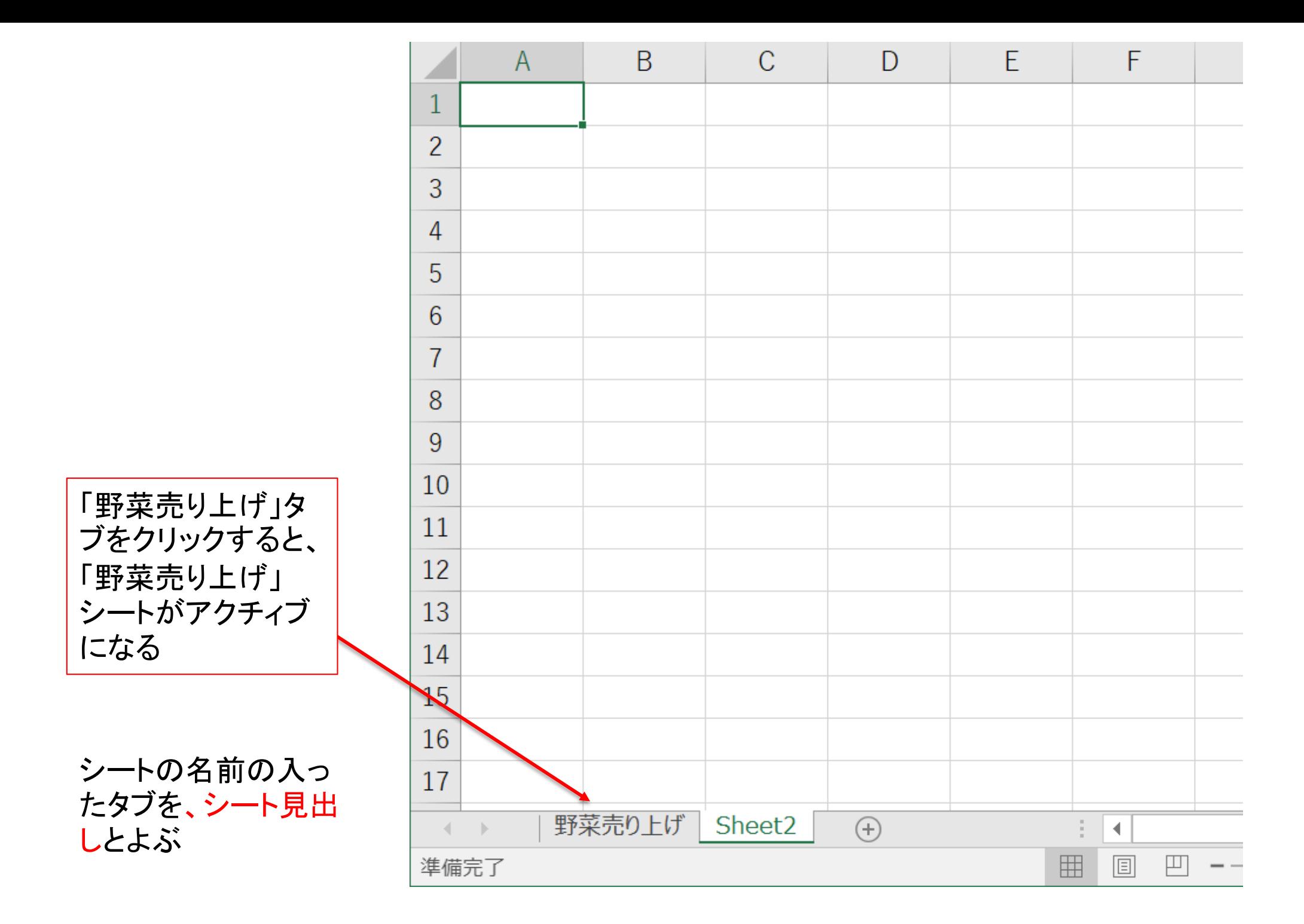

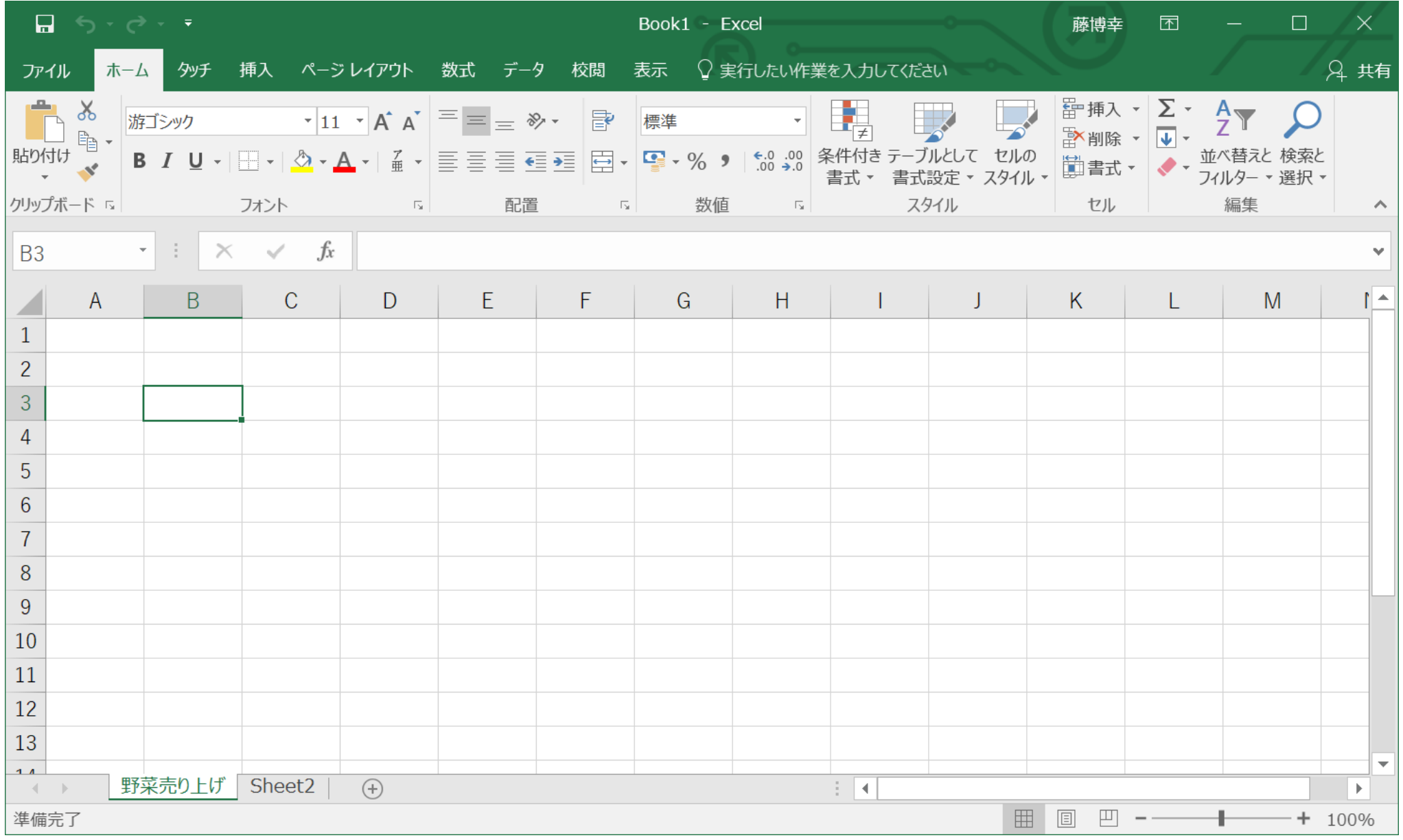

シート中の一マスをセルとよぶ。セルの中で黒い枠で囲まれているものを アクティブセルとよぶ。

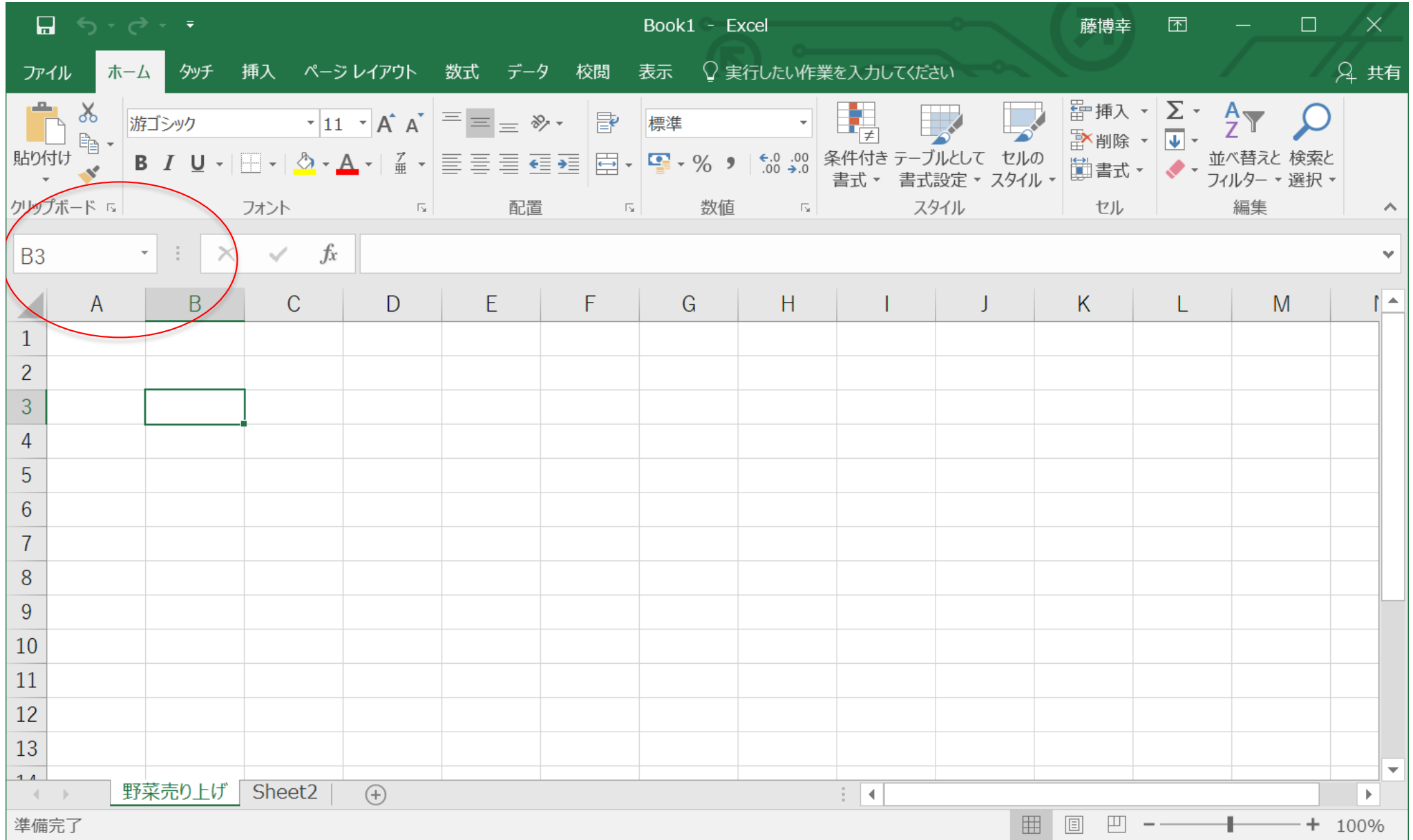

セルの位置は、列番号(アルファベット)と行番号(数字)で表す。図のアクティブセルはB3 アクティブセルの位置は、名前ボックスに表示される

#### 野菜売り上げシートに次のような表を入力しよう 入力したいセルをクリックしてアクティブセルにする 数字、あるいは文字を入力して、 enterキーをおす すると、同じ列の次の行がアクティブセルになるので、同様に入力

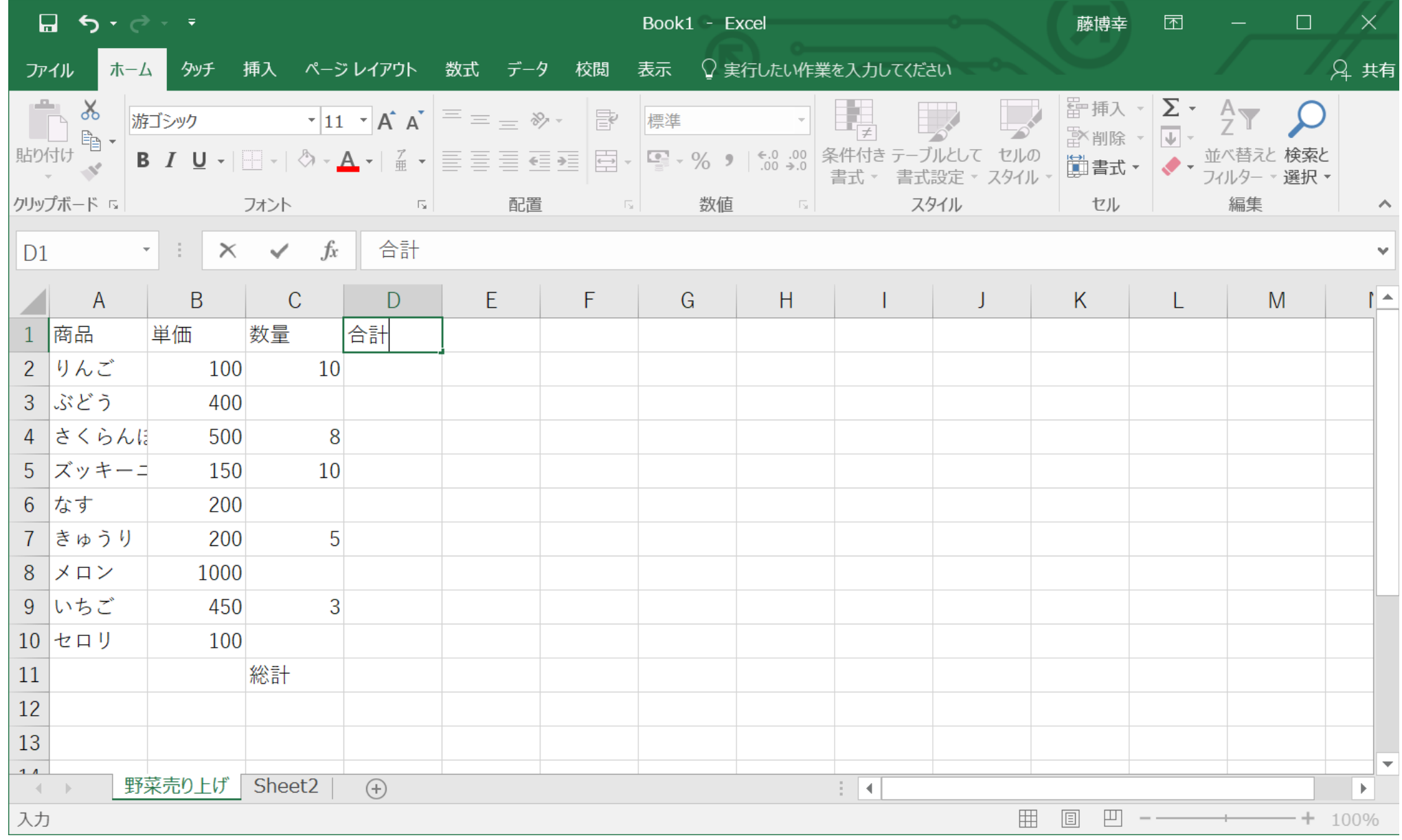

# 作成した Excelファイルを保存

「ファイル」タブ を選択

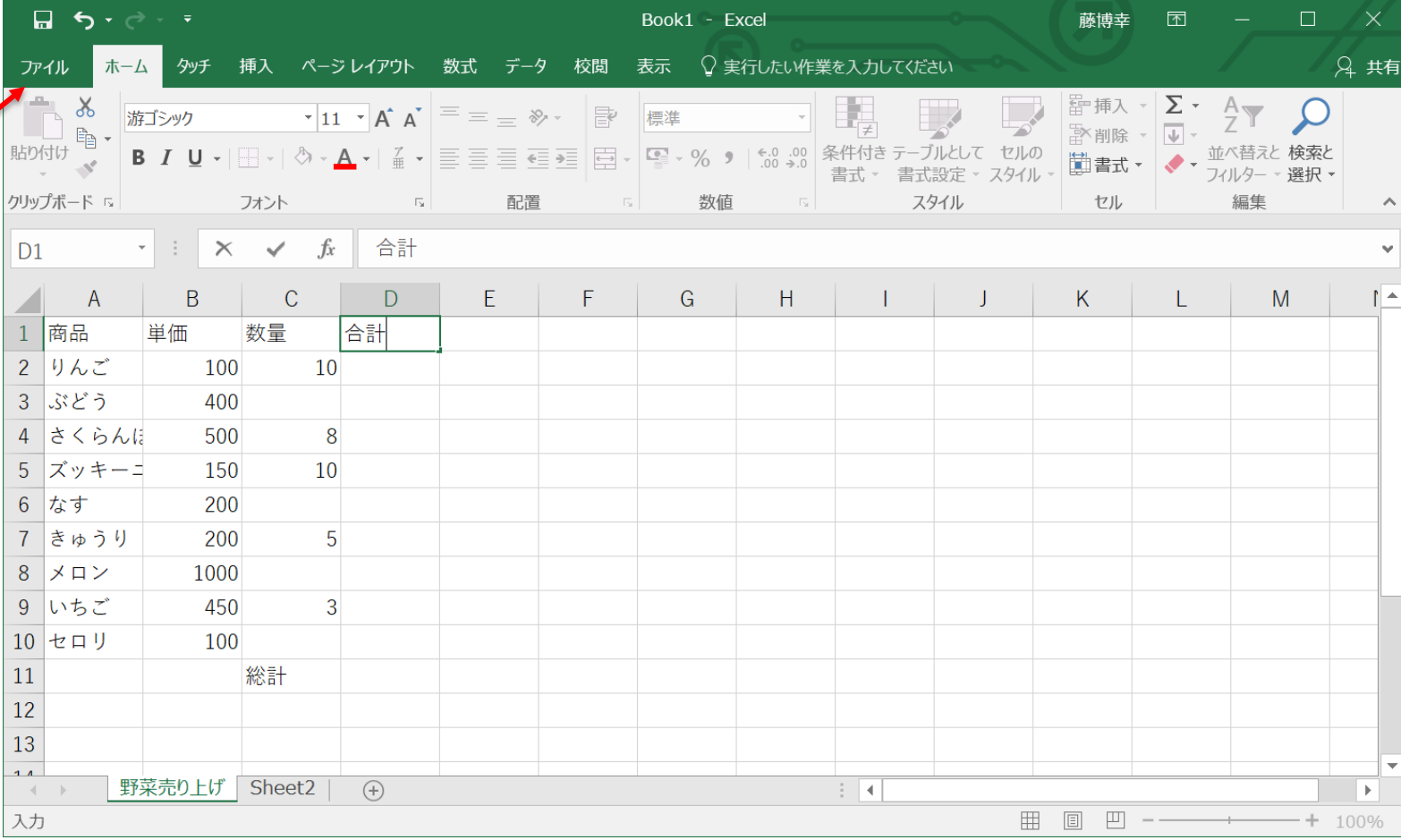

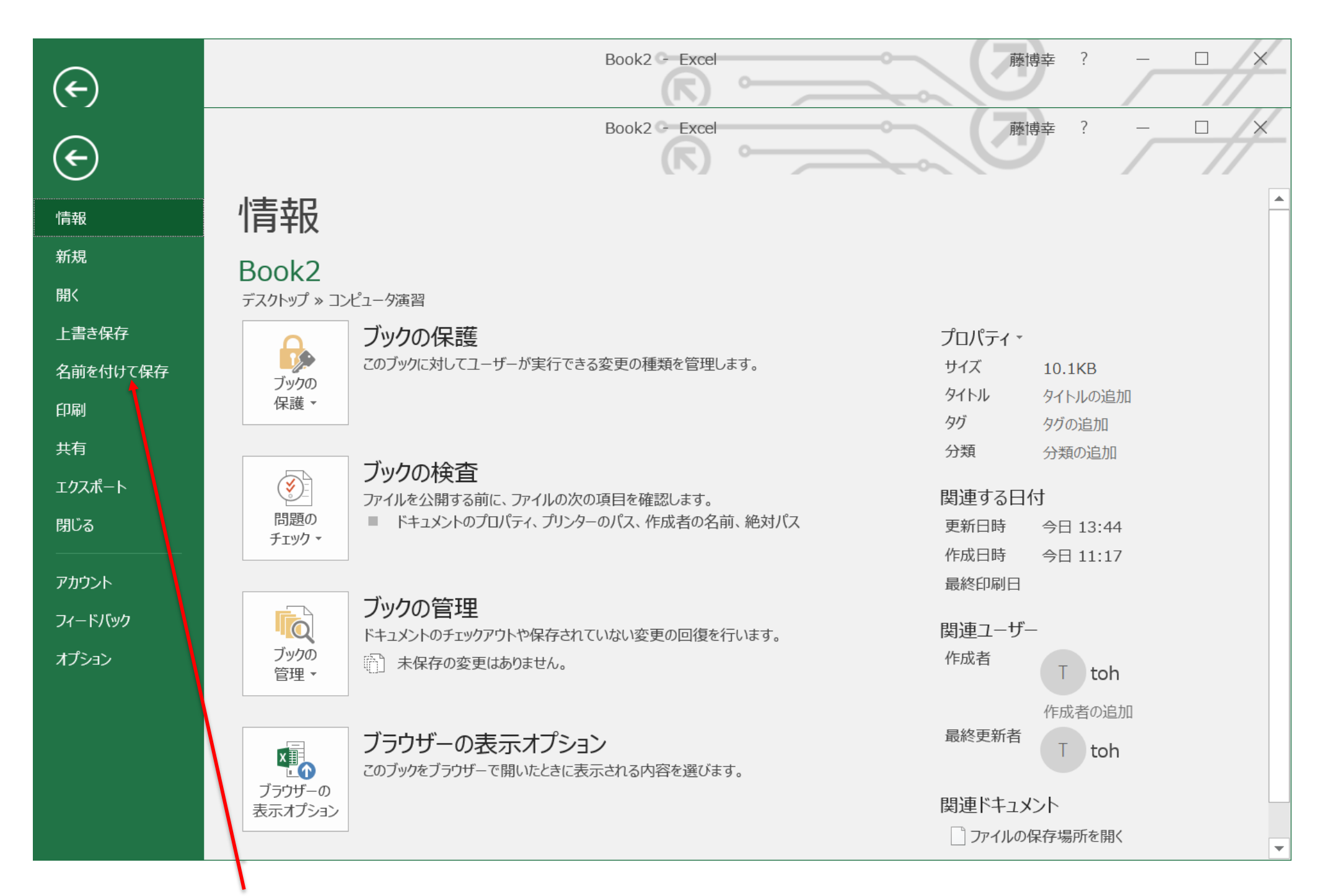

「名前を付けて保存」を選択

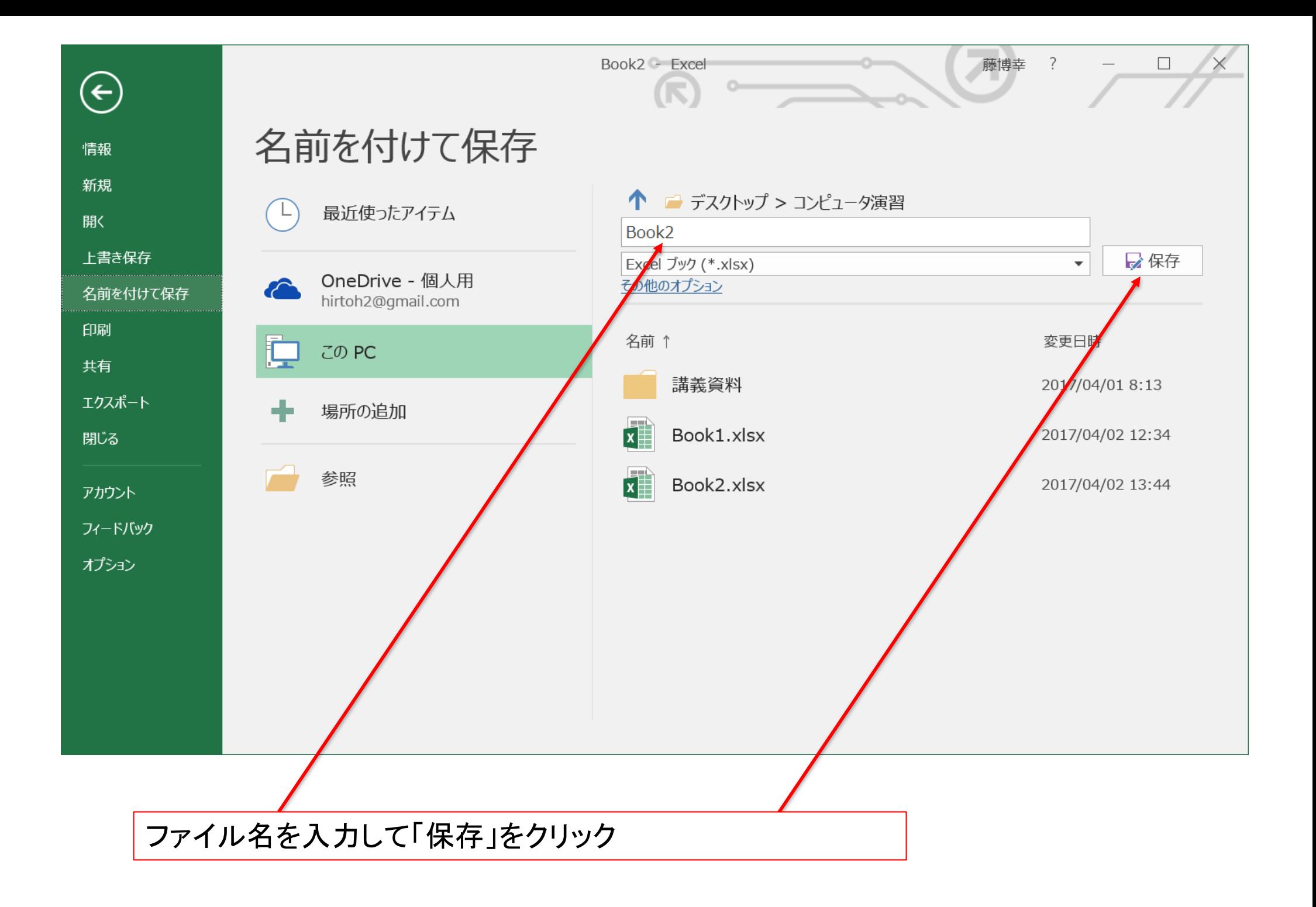

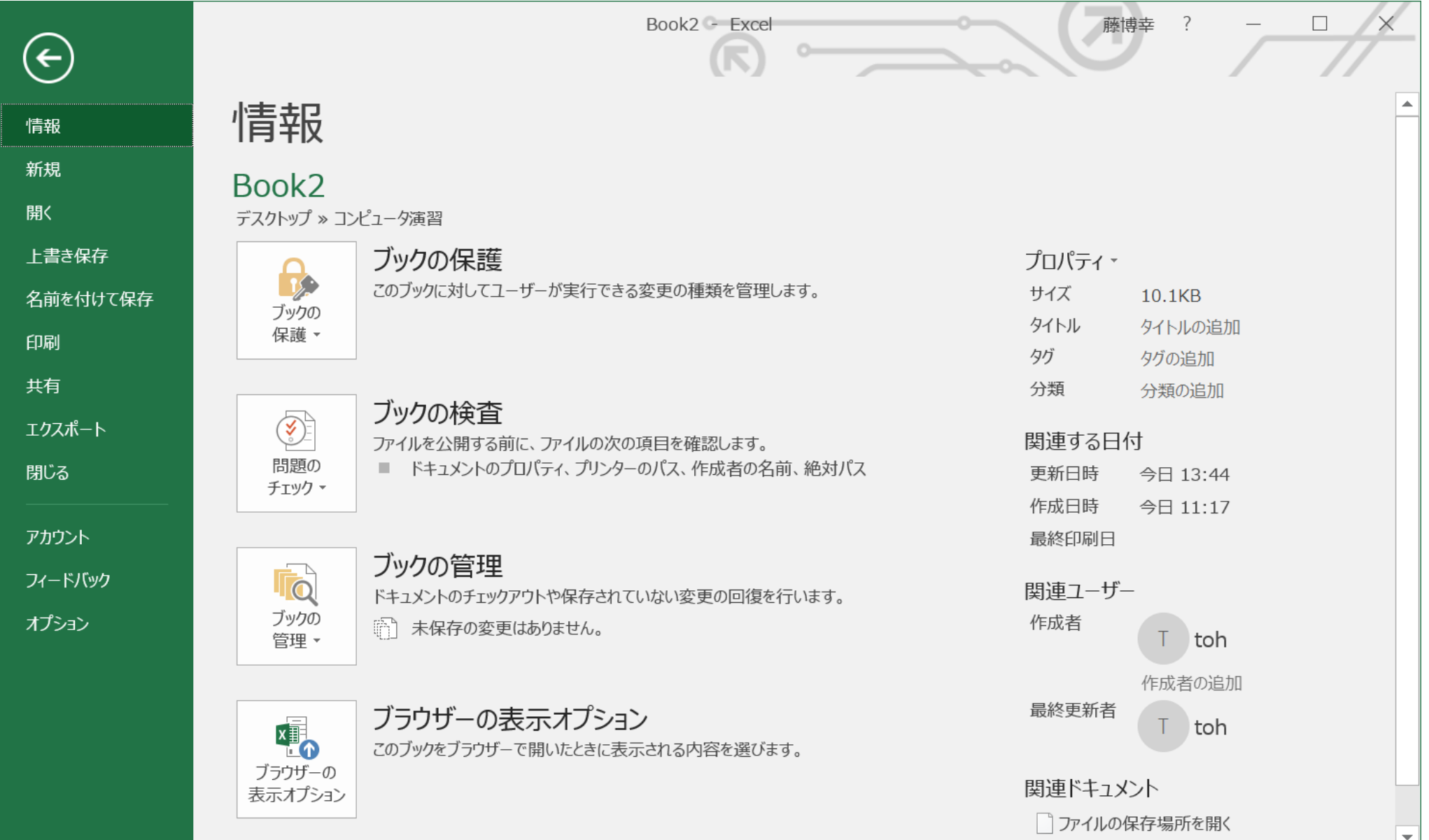

※ 編集途中のファイルを同じファイルに保存する時には、「上書き保存」を選択 編集途中のファイルは、最後に一回だけ保存するのではなく、処理の途中で 何度も上書き保存するほうが良い(不測の事態でPCあるいはWordを再起動すること になっても途中経過を保存できる)

# 表計算機能を使う

Excelの計算式 セルの中に「=」で始まる式を書き込むことで シート中のセルについて計算を行える = A + B 足し算 = A – B 引き算 = A \* B 掛け算 = A / B 割り算 A, Bは、セルを列番号、行番号で指定されたセル ※ 計算式には半角英数を使うこと

### 野菜売り上げシートで計算してみる

2行のりんごは単価100円で10個売れた。りんごのうりあげ合計をもとめたい D2のセルに = B2 \* C2 と入力してエンターキーをおす

 $\overline{\phantom{0}}$ 

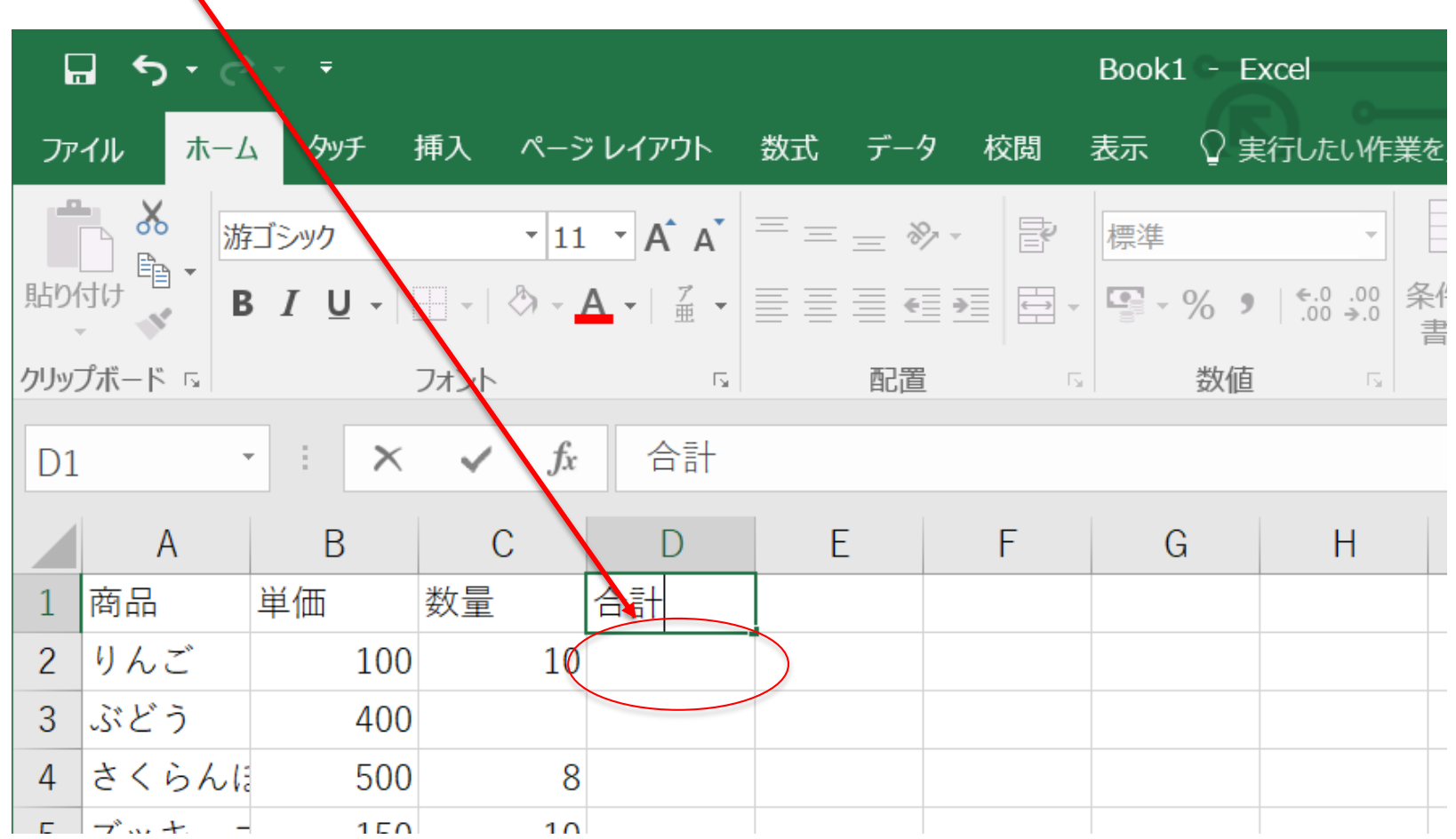

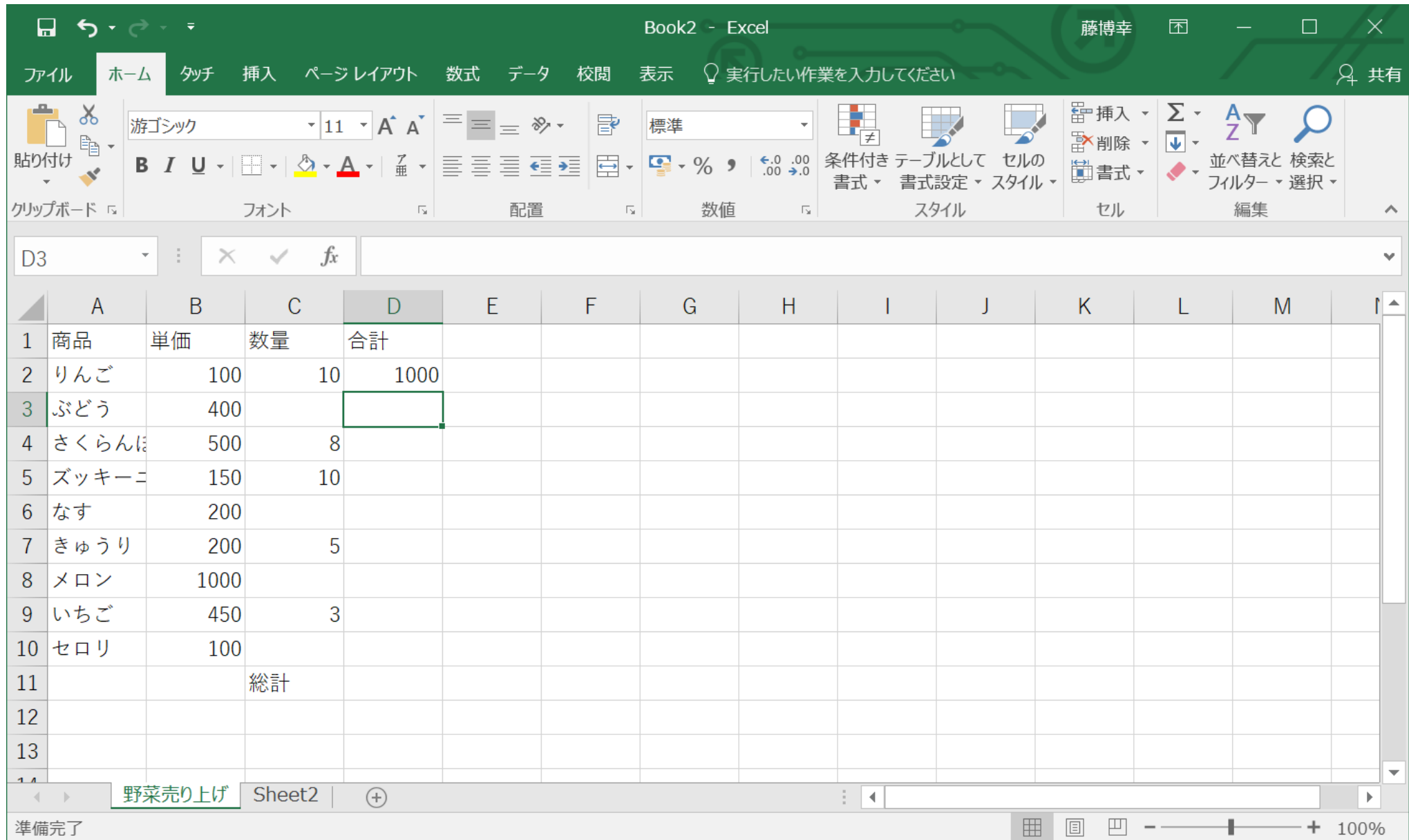

### オートフィル機能を使う

他の果物や野菜についても、同様の計算をしたい が、D列全てに計算式を記入する必要はない

連続するデータや数式は、オートフィル機能で ドラッグだけで入力できる

セル D2をクリックして、 D2をアクティブにする カーソルを D2の右下隅において、カーソルが 十字型になることを確認

### カーソルが十字になったら、セロリに対応する D10の右下までドラッグする

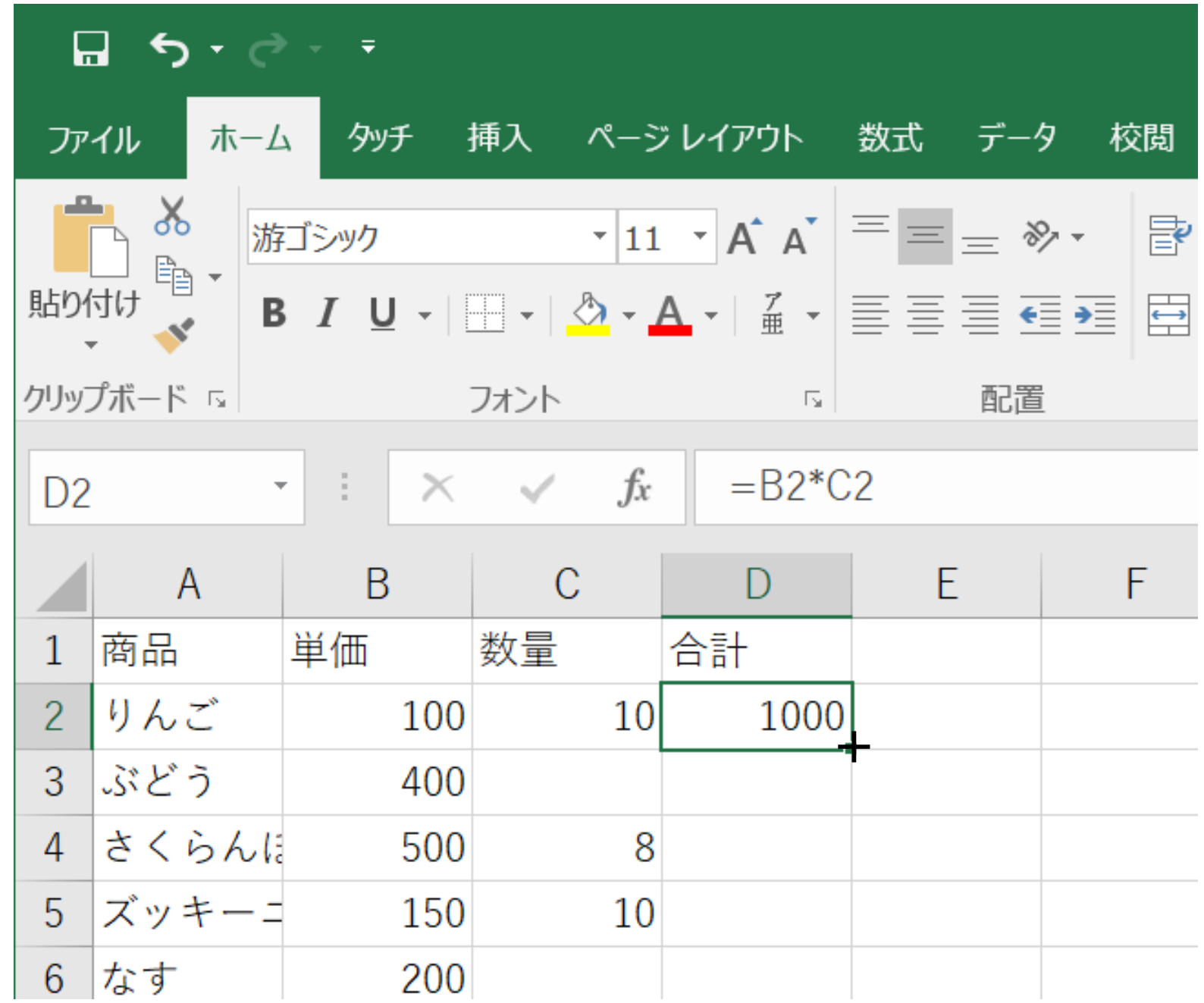

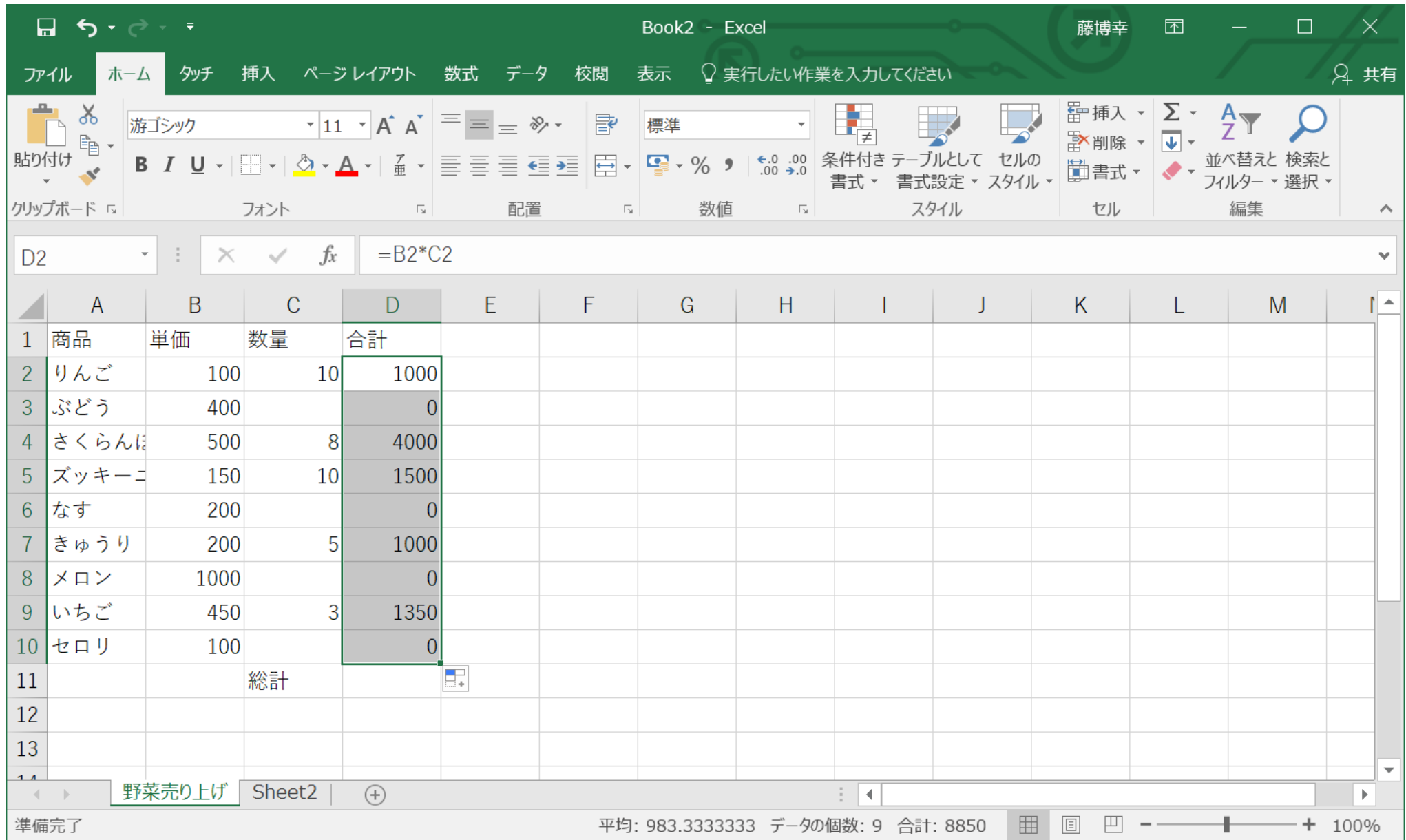

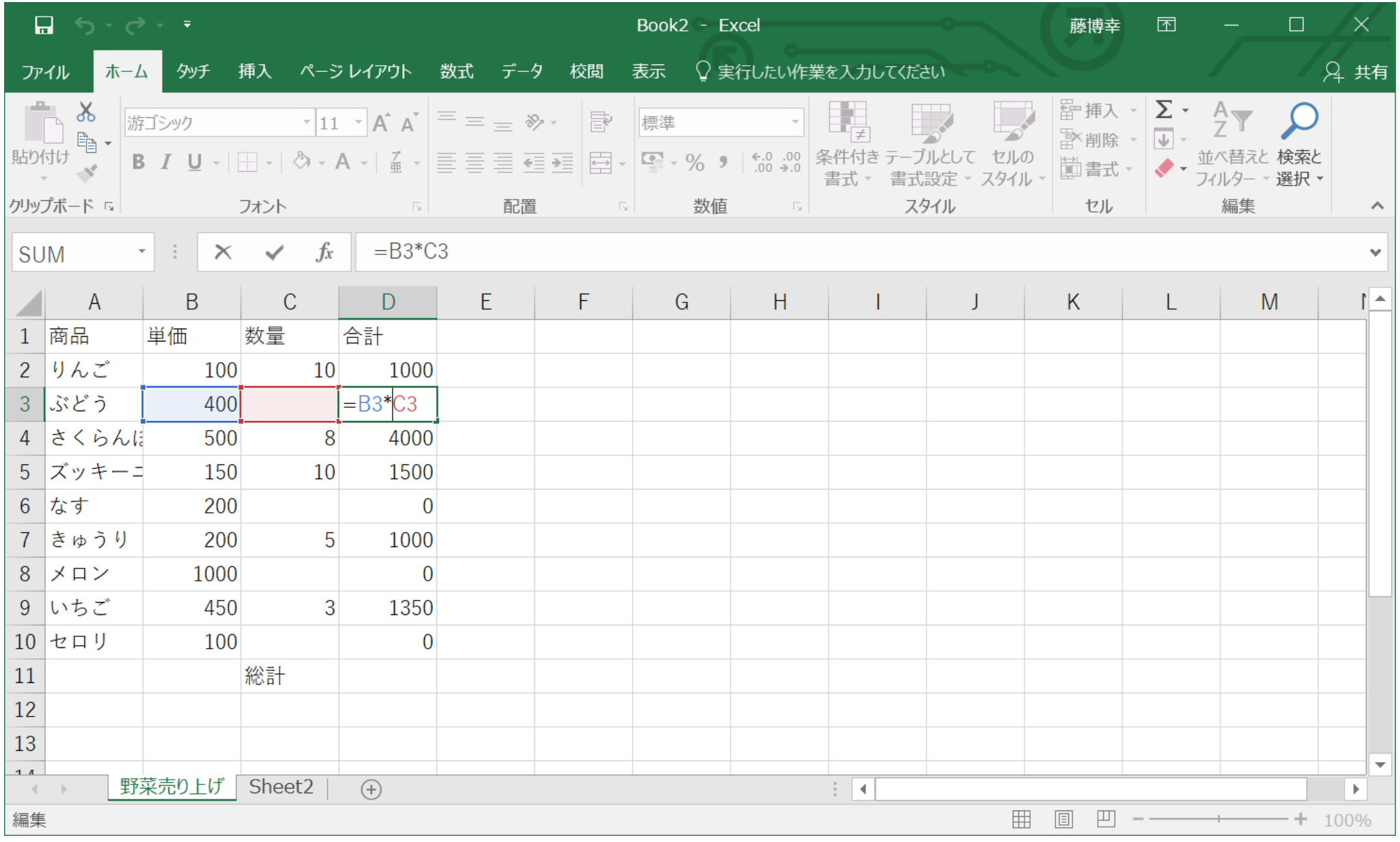

セルD3をクリックすると、対応する計算式が代入されていることがわかる エンターキーをおすと元にもどる

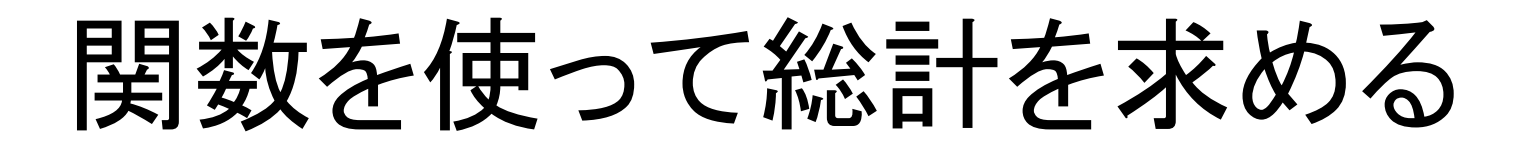

Excelには、よく使う処理をあらかじめ関数として 用意してある。

- AVERAGE 平均
- MAX 最大値
- MIN 最小値
- COUNT 指定した範囲のセルの個数

SUM 合計

など

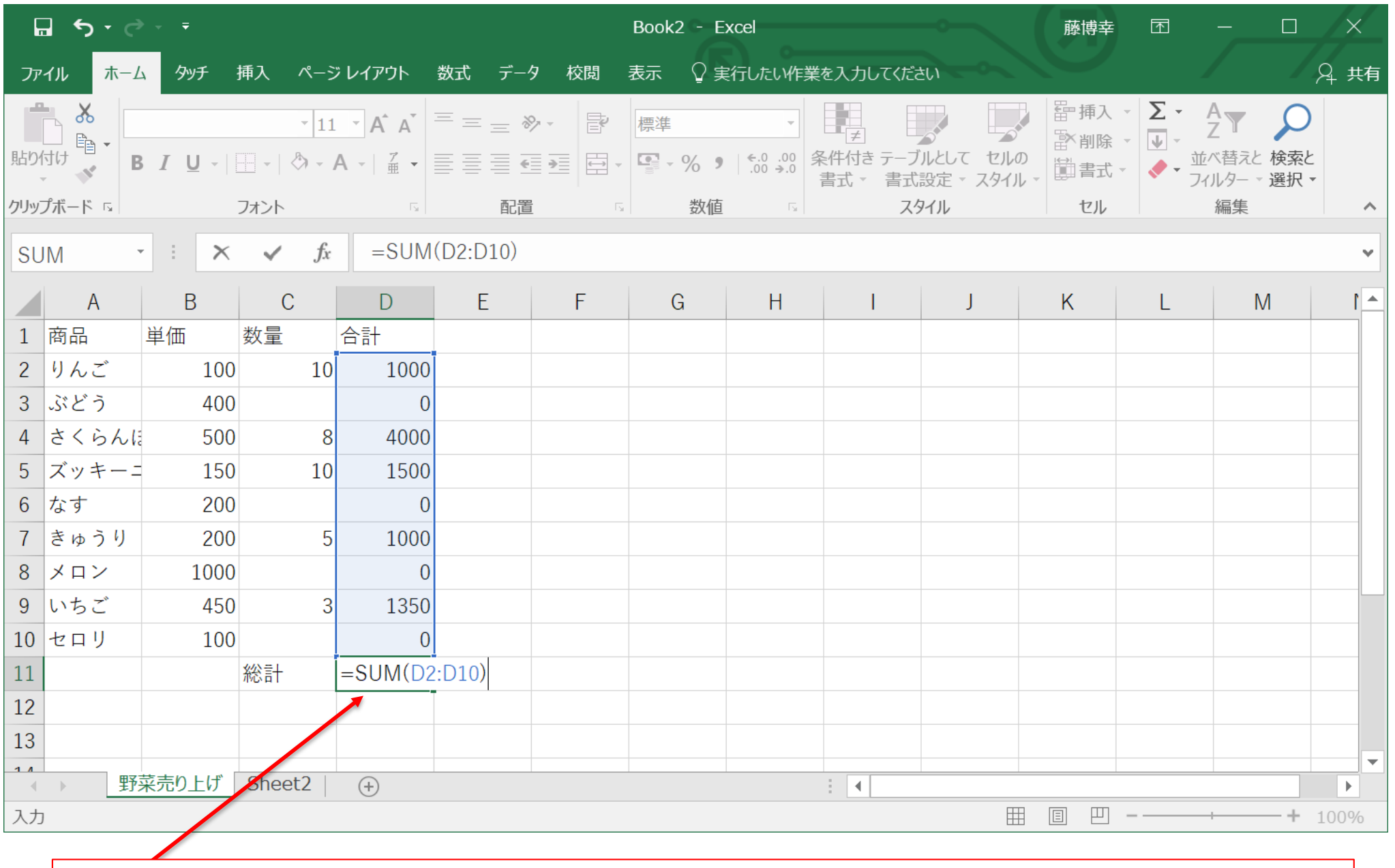

セル D11に =SUM(D2:D10) と書いてエンターをおすと、 D2からD10までの数値の合計 が得られる

# 実データを解析しよう

### 24-01.xls 国民の栄養摂取量 一人1日当たり (昭和21年度~38年度,昭和39年~平成16年)

### *e-Stat* 政府統計の総合窓口

#### http://www.e-stat.go.jp/SG1/estat/List.do?lid=000001158057

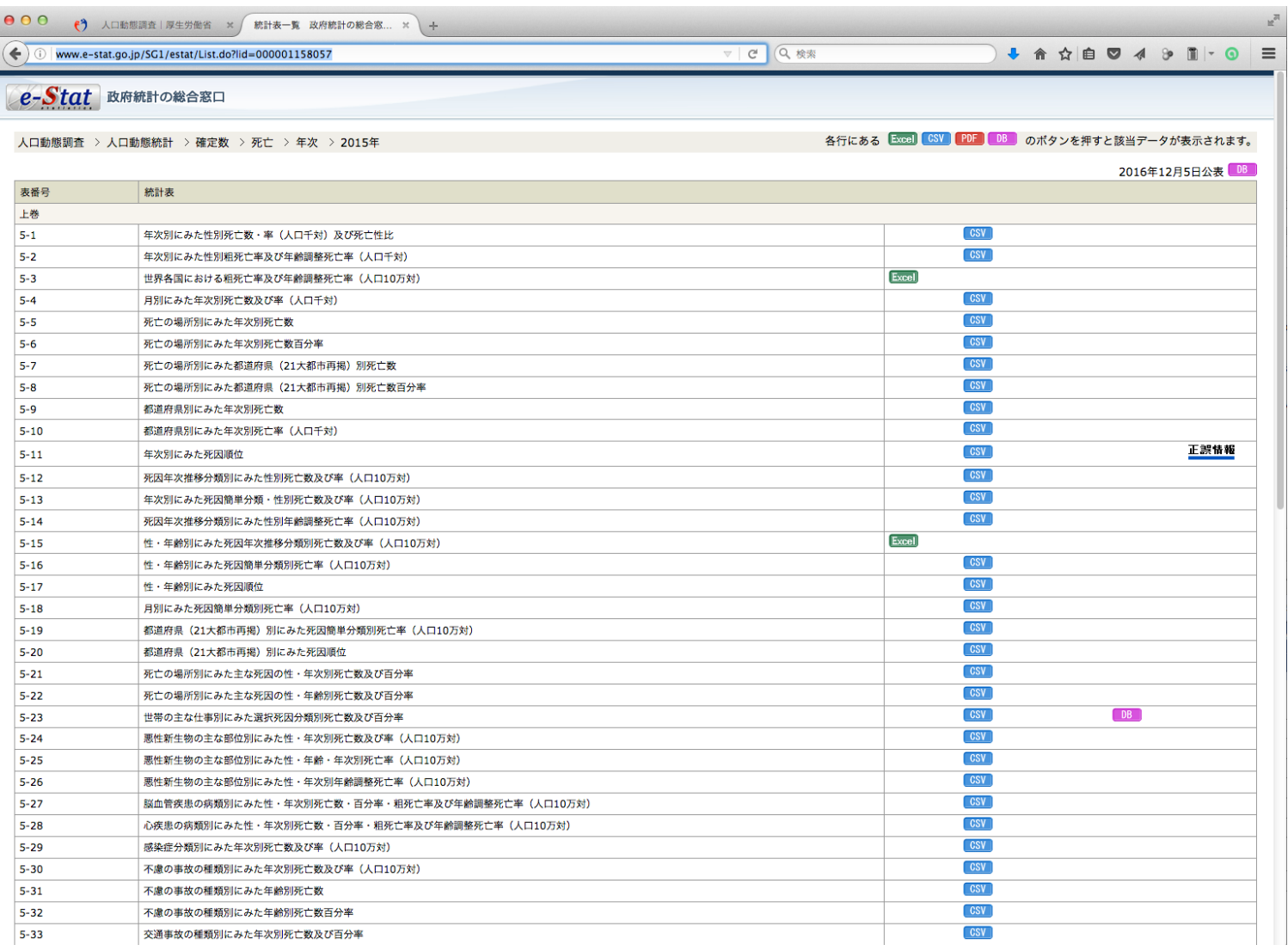

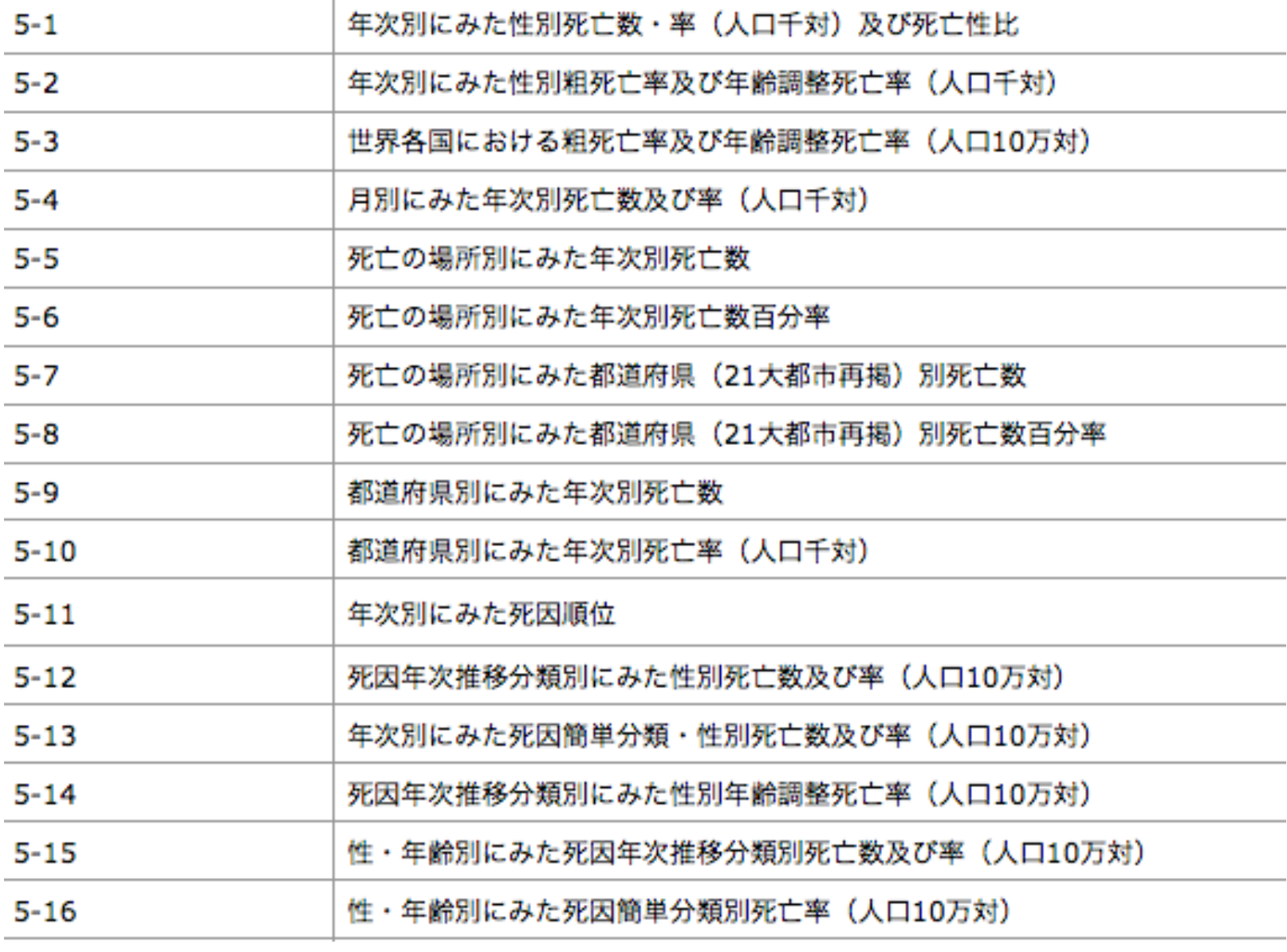

# 24-01.xlsをクリック

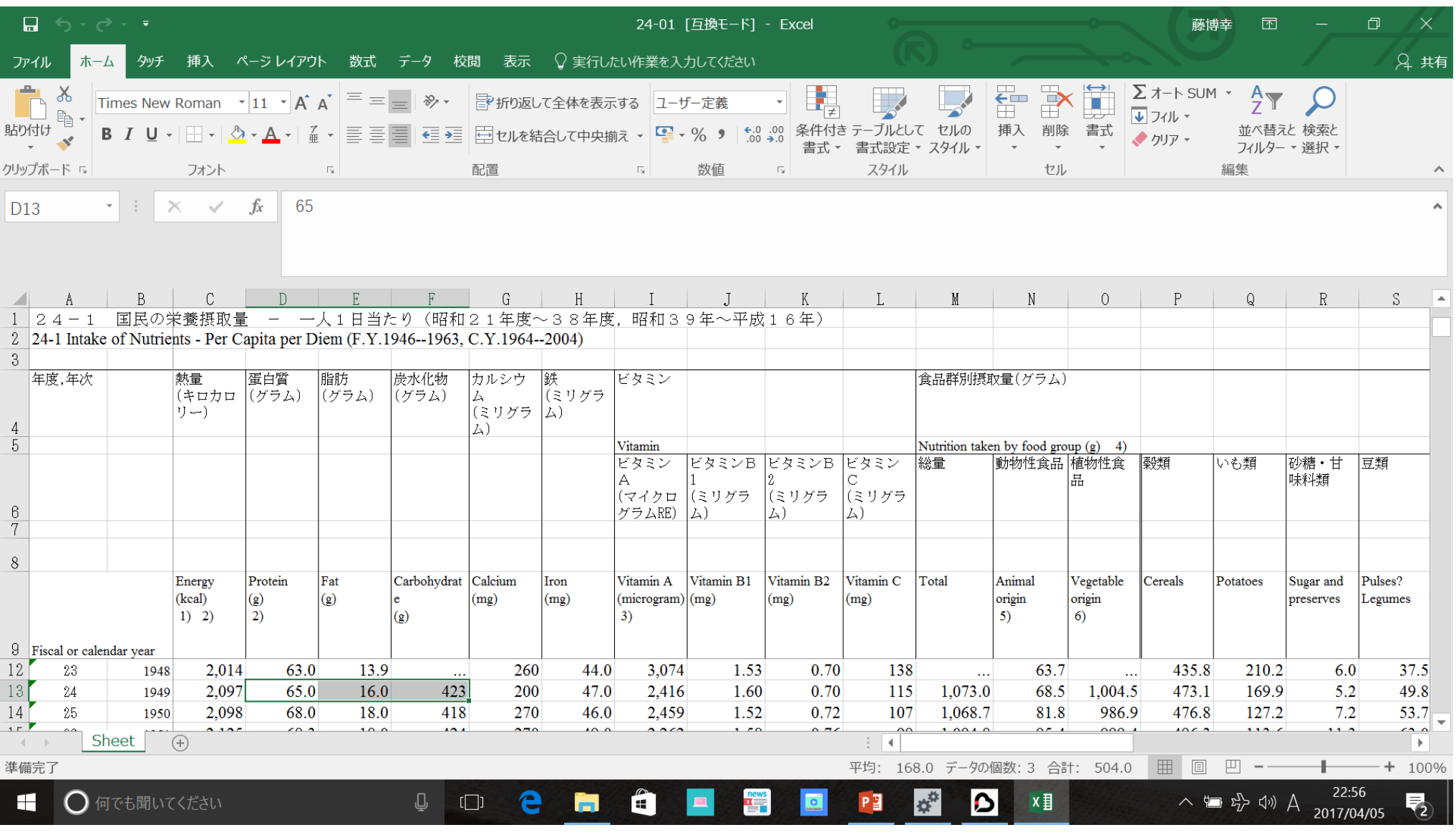

国民の栄養摂取量 ー 一人1日当たり(昭和21年度~38年度,昭和39年~平 成16年)

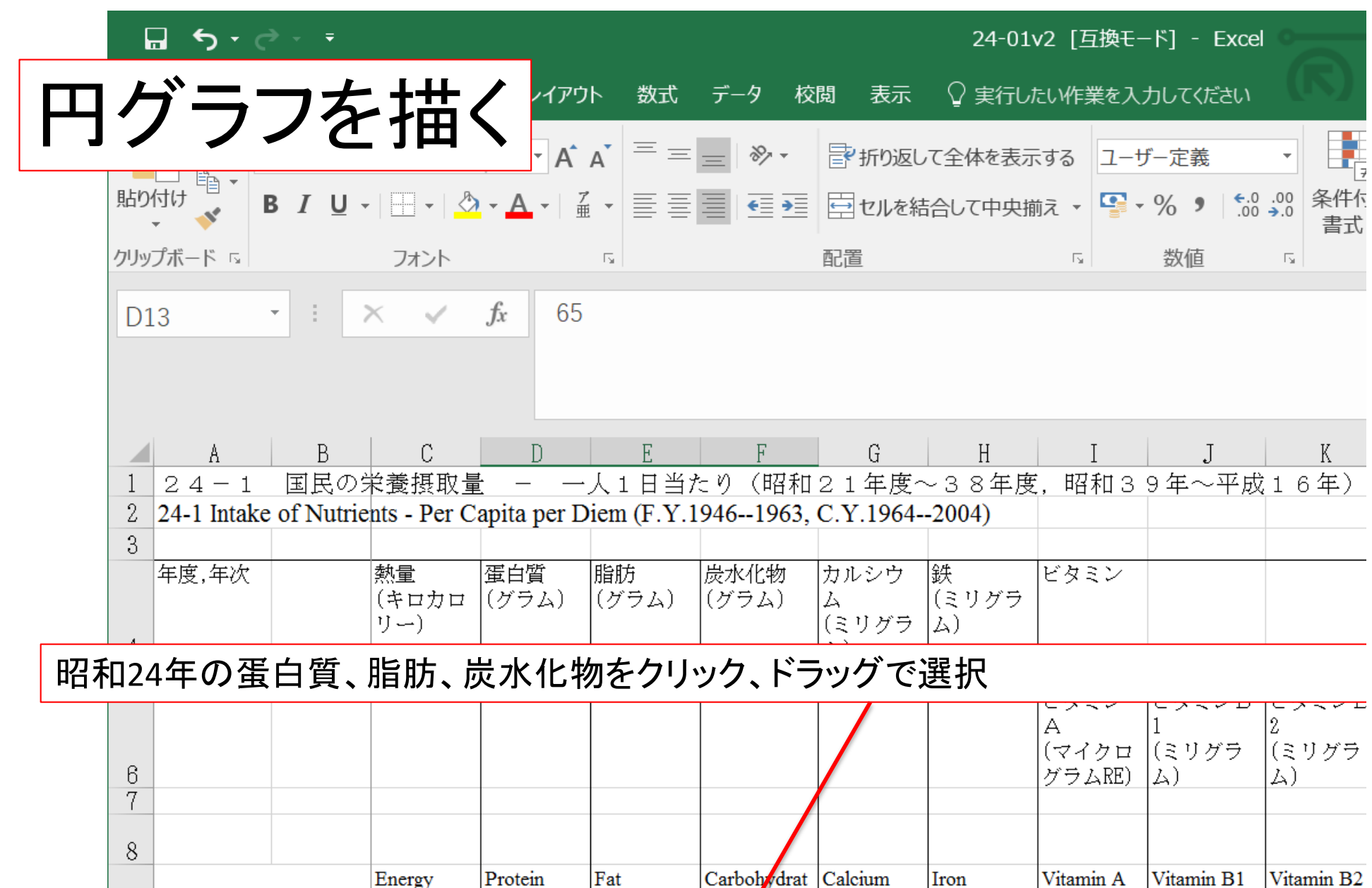

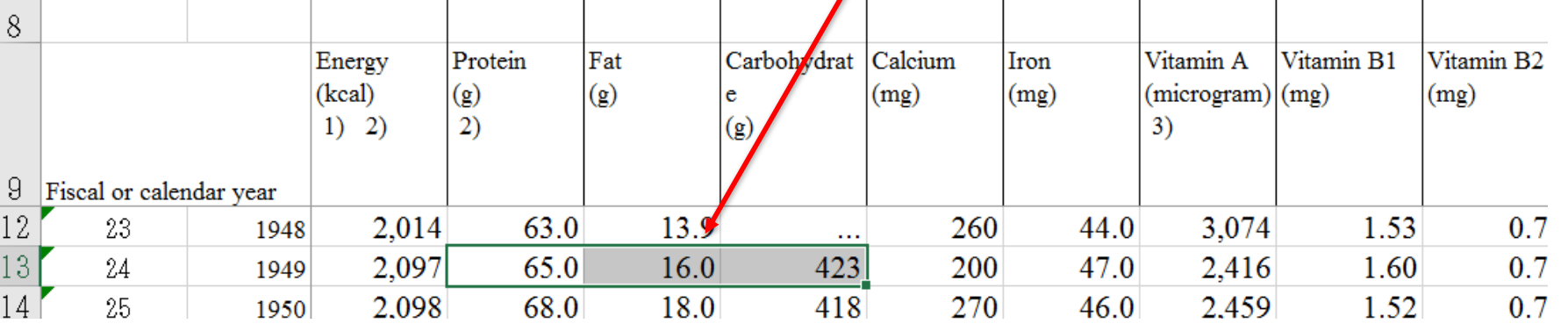

1. 挿入タブをクリック │ 2. グラフ グループの円グラフの アイコン横の ▼をクリック

3.2D円の左のアイコンをクリック

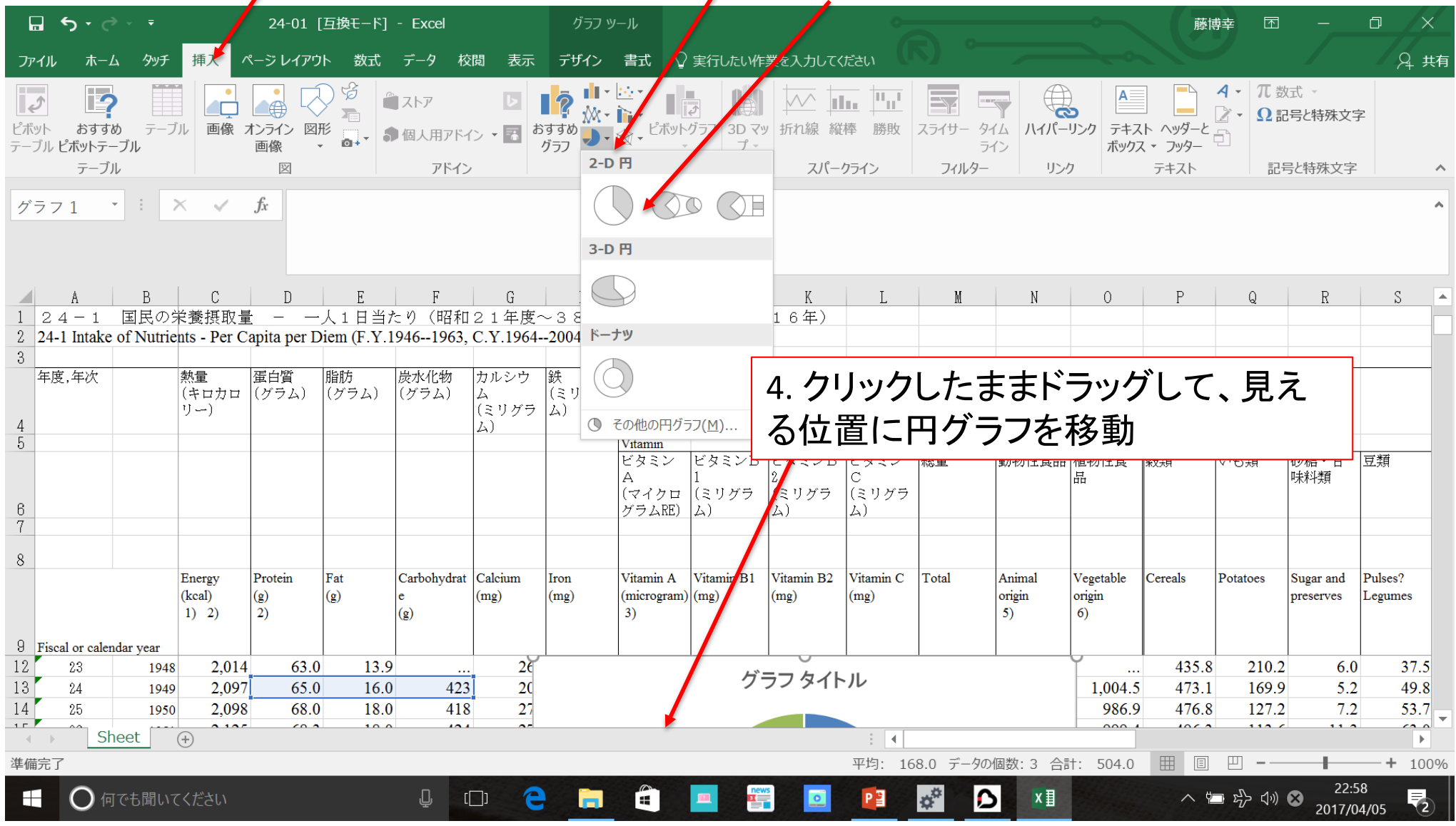

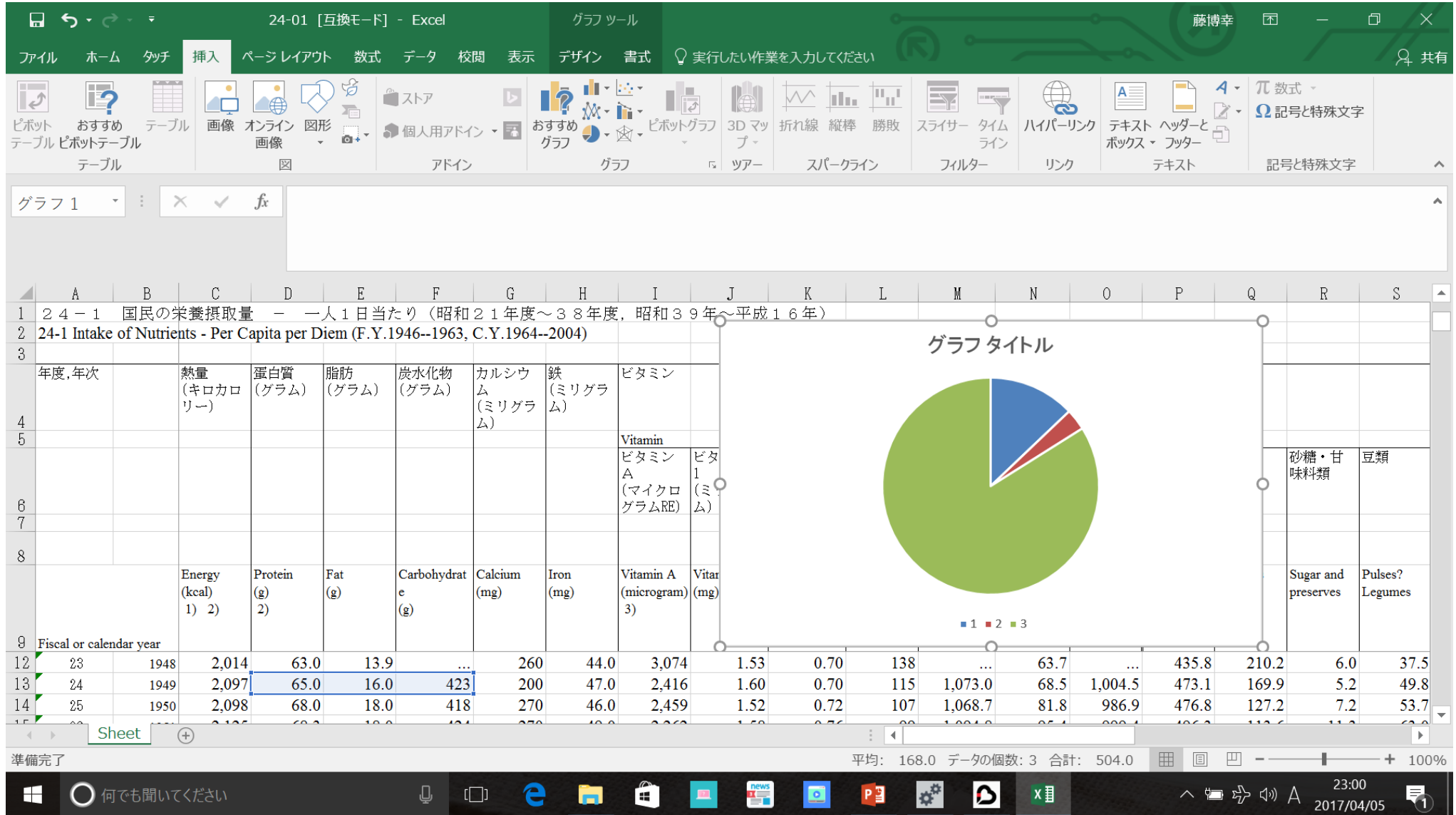

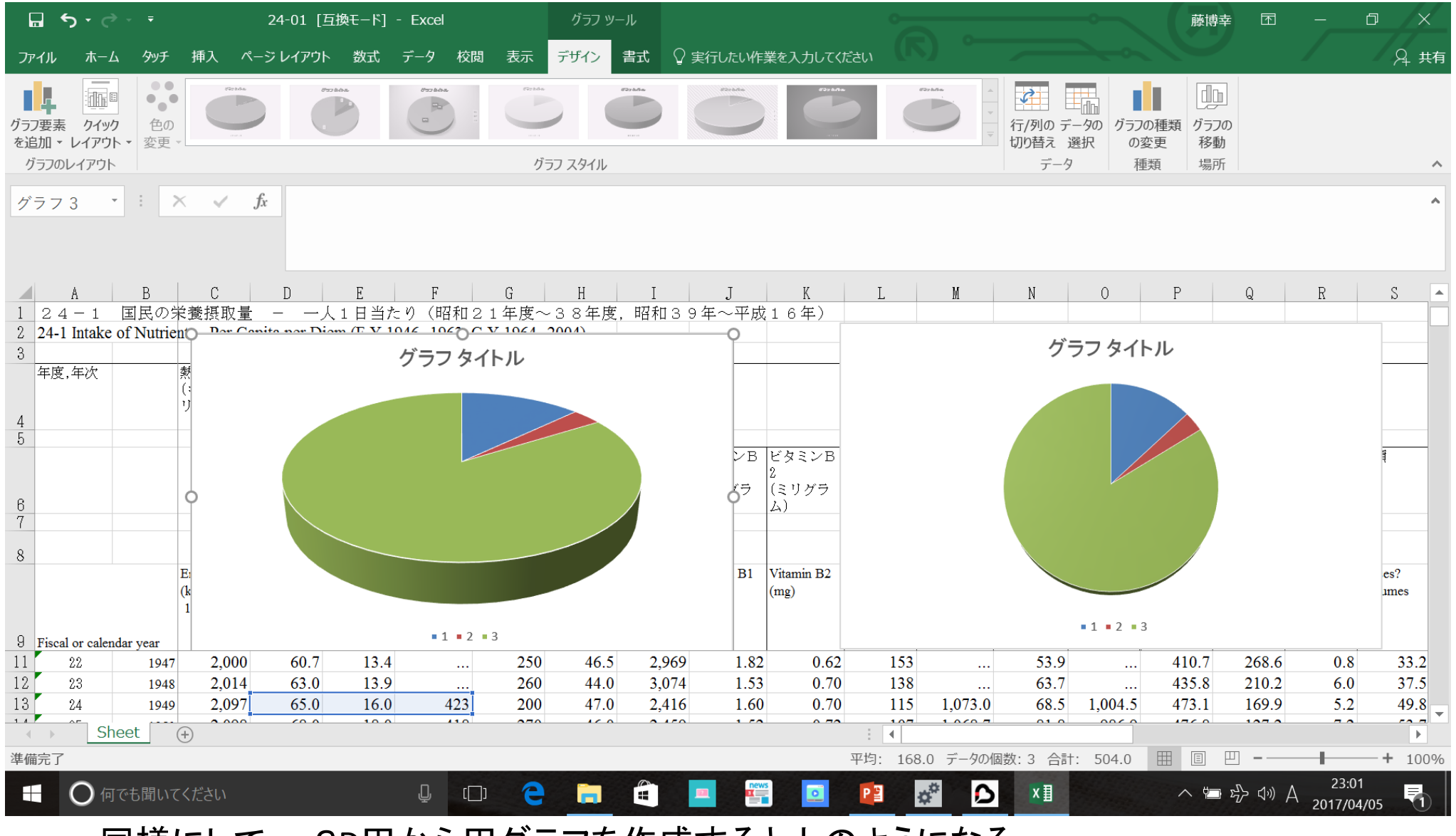

同様にして、 3D円から円グラフを作成すると上のようになる。

![](_page_34_Figure_0.jpeg)

![](_page_35_Figure_0.jpeg)

グラフをクリックしてアクティブな状態にし、 "Delete"キーを押すと アクティブなグラフを削除できる

新規シートを作成し、そこからシート 24-1を参照

新規シート しゅうしゃ シート 24-1 A列2行~57行 B列 13行~68行 B列2行~57行 D列 13行~68行 C列2行~57行 E列 13行~68行

- 
- 
- 
- 
- D列2行~57行 F列 13行~68行

新規シートの 1行目 A列 年次, B列 蛋白質, C列 脂肪, D列 炭水化物

![](_page_37_Picture_4.jpeg)

![](_page_38_Picture_1.jpeg)

![](_page_39_Figure_0.jpeg)

#### A2に =Sheet!B13 と代入して、エンターキーをおす

![](_page_40_Picture_4.jpeg)

![](_page_41_Picture_1.jpeg)

![](_page_42_Picture_1.jpeg)

蛋白質については、 B2 に =Sheet!D13 を入力し、オートフィル機能で残りをうめる 脂肪については、 C2に = Sheet!E13を入力し、オートフィル機能で残りをうめる 炭水化物については、 D2に =Sheeet!F13 を入力し、オートフィル機能で残りをう める

![](_page_43_Picture_33.jpeg)

![](_page_44_Picture_1.jpeg)

#### 1.新規シートで、 A1からD57までをすべて選択

2. 挿入タブをクリックし、グラフグループの散布図の▼をクリック

3. 散布図(直線とマーカー)を選択

![](_page_45_Figure_3.jpeg)

#### 年次に対する各物質の摂取量がプロットされている

![](_page_46_Figure_1.jpeg)

## 回帰分析

### 蛋白質と炭水化物の間の回帰分析を実施

### まず散布図を作成する

新規シートのB1からD57までを選択

![](_page_48_Picture_4.jpeg)

### 挿入タブを選択 グラフ グループの散布図の▼をクリック 出てきた例の中から左上の散布図を選択

![](_page_49_Figure_2.jpeg)

### 蛋白質ー脂肪のプロットを削除

### データの選択をクリック

![](_page_50_Picture_8.jpeg)

![](_page_51_Figure_0.jpeg)

![](_page_52_Figure_0.jpeg)

#### 1. グラフ要素の追加 をクリック 2. プルダウンめにゅーから 近似曲線 をクリック 3. 線形(L) をクリック

![](_page_53_Figure_1.jpeg)

#### 回帰直線が引かれた状態で、前ページの1、2を行う 3の処理の代わりに、「その他の近似曲線オプション(M)」をクリック

![](_page_54_Figure_1.jpeg)

![](_page_55_Figure_0.jpeg)

右端に「近似曲線の書式…」パネルが出てくる パネル下方の「グラフに数式を表示する(E)]」と「グラフにR-2乗値を表示する(R)」の チェックボックスにチェックをいれる

![](_page_56_Figure_0.jpeg)

回帰式と、相関係数を二乗した値(R-2乗値)が得られる

![](_page_57_Picture_0.jpeg)

![](_page_57_Picture_1.jpeg)

[https://www.youtube.com/watch?v=oVT5bJy](https://www.youtube.com/watch?v=oVT5bJy-_68)-\_68

参考文献

マンガでわかる 最新版 1日で上達! Excel 魔法の教科書 プレジデント社

ベテラン講師がつくりました 世界一わかりやすいExcelテキスト 土岐順子 技術評論社

![](_page_59_Picture_91.jpeg)